## $\blacksquare$ 1-1-3 CSS-ASP サービスにアクセスする

CSS-ASP サービスのログイン画面にアクセスする方法です。

#### パソコンから CSS-ASP サービスを利用する

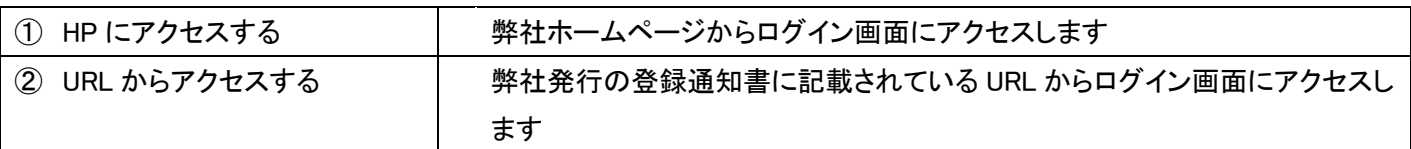

### 携帯電話・スマートフォンから CSS-ASP サービスを利用する

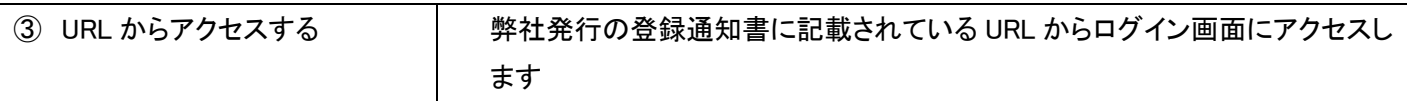

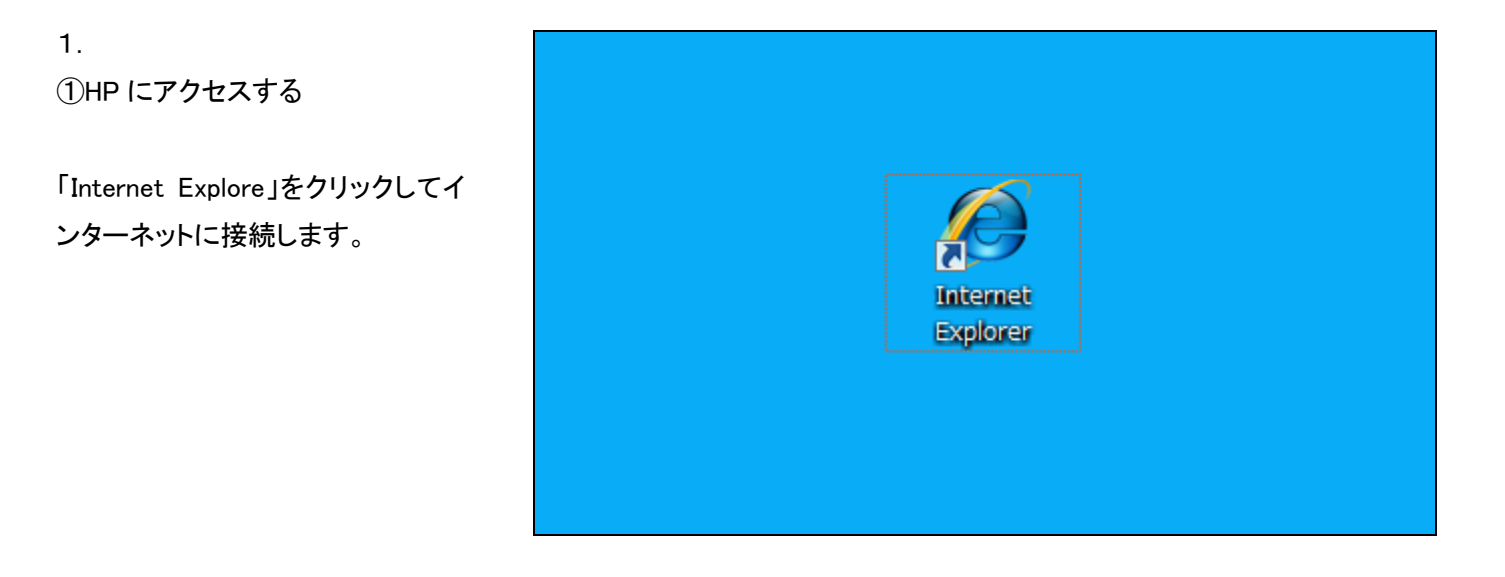

グーグルやヤフーなどの検索エン ジンで「ケアビジネスサポートシス テム」を検索します。

2.

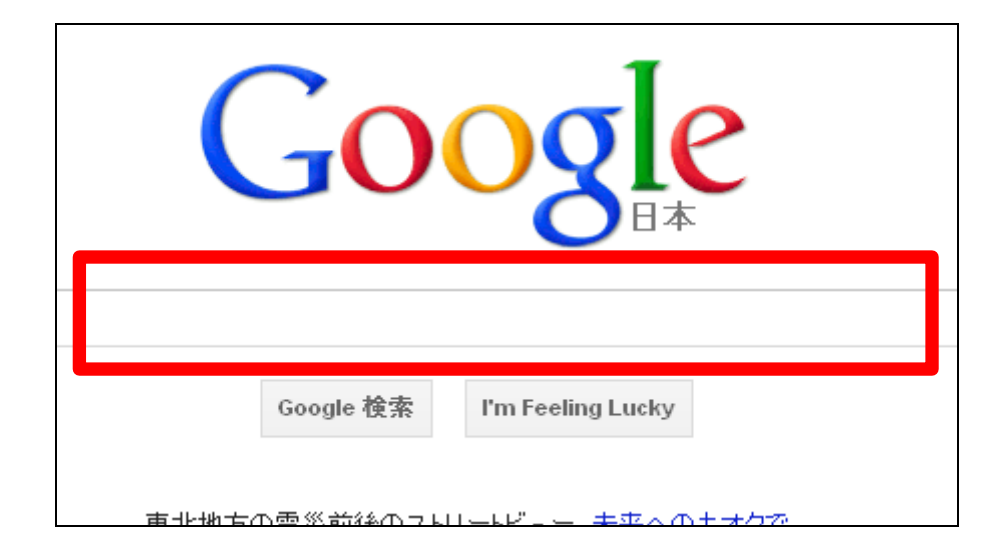

「ケアビジネスサポートシステム」と 入力します。

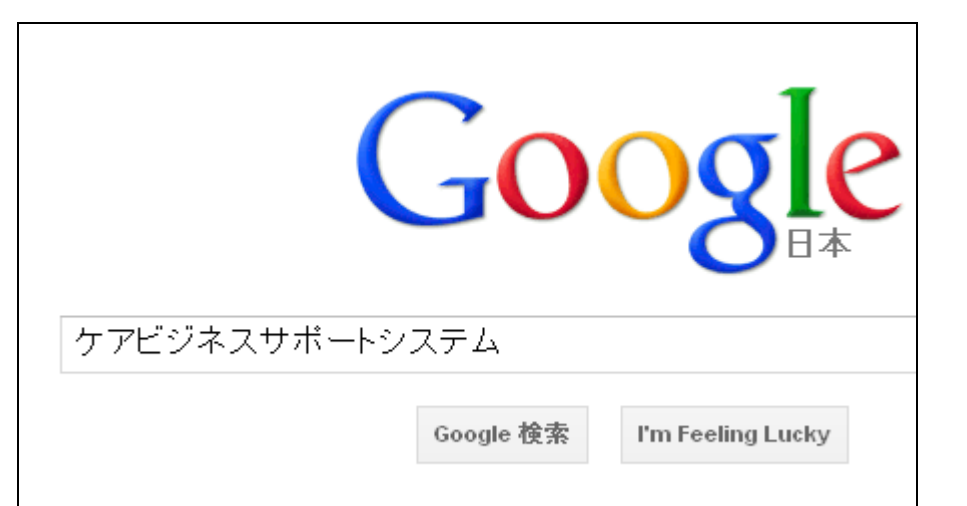

4.

検索結果が表示されます。

「ケアビジネスサポートシステム」を クリックします。

株式会社ケアビジネスサポートシステム

www.cs-system.biz/ - # py3/1

福祉用具貸与事業に特化したアプリケーションソフトです。レンタル契約管理をメイ て、デモ管出管理機能・保留(休止)対応機能やレセプト・請求管理機能など、煩細 のサポートを目的に開発されました。

## 会社概要

しかし各種の対策要因に対して、増員や 設備投資・システム強化など、ど ...

# ASPサービス

付签 V王 D mom

ケアショップサポートサービ > ... アップデート等につ。

ASDサービフを論計する | 姓式

5. 弊社のホームページが表示されま す。

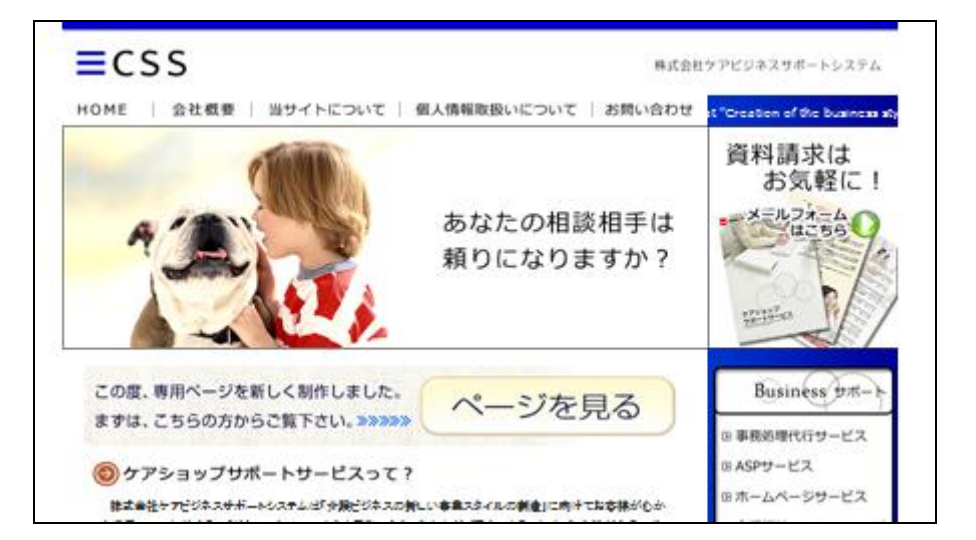

ホームページ右側のメニューにあ る「会員様ログイン」をクリックしま す。

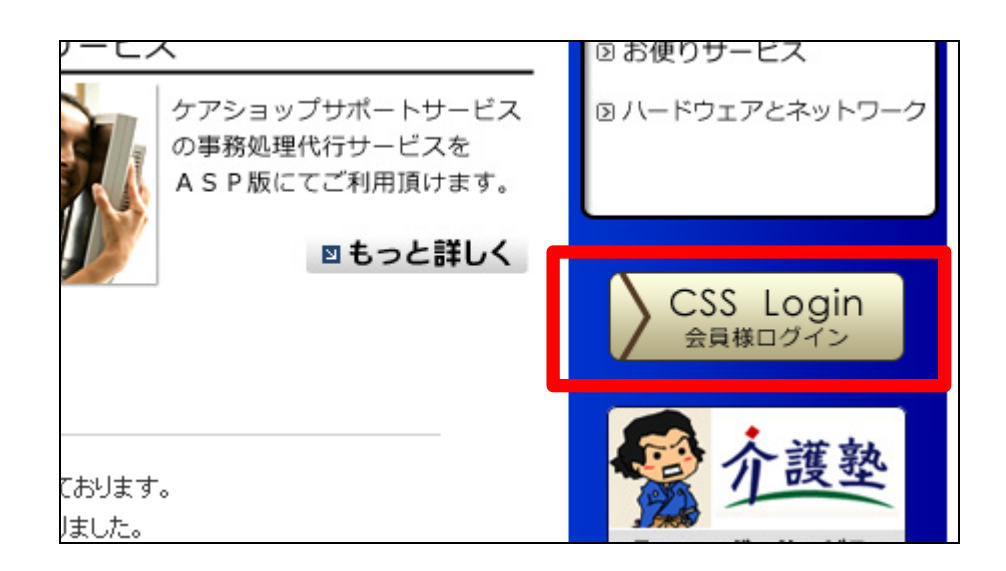

7. CSS-ASP サービスのログイン画面 にアクセスできました。

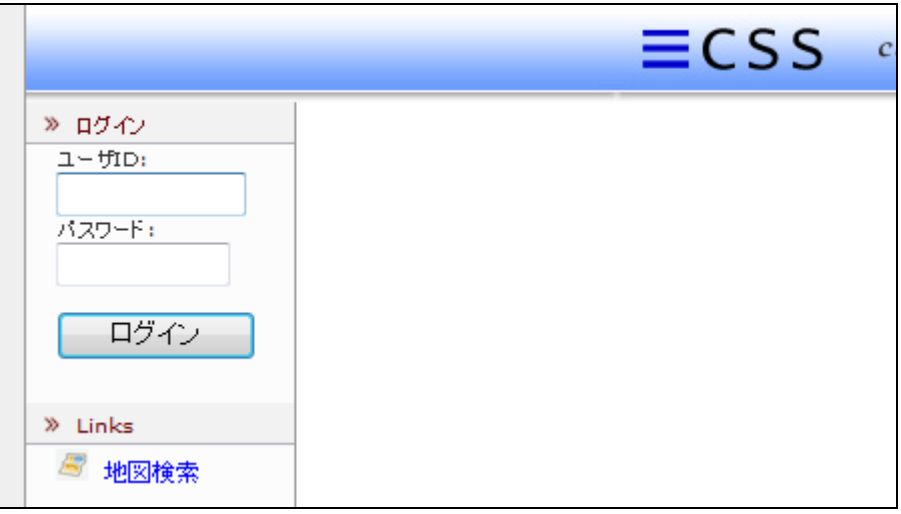

8.

次回から簡単にアクセスできるよう に、ログイン画面を「お気に入り」に 登録しておきます。

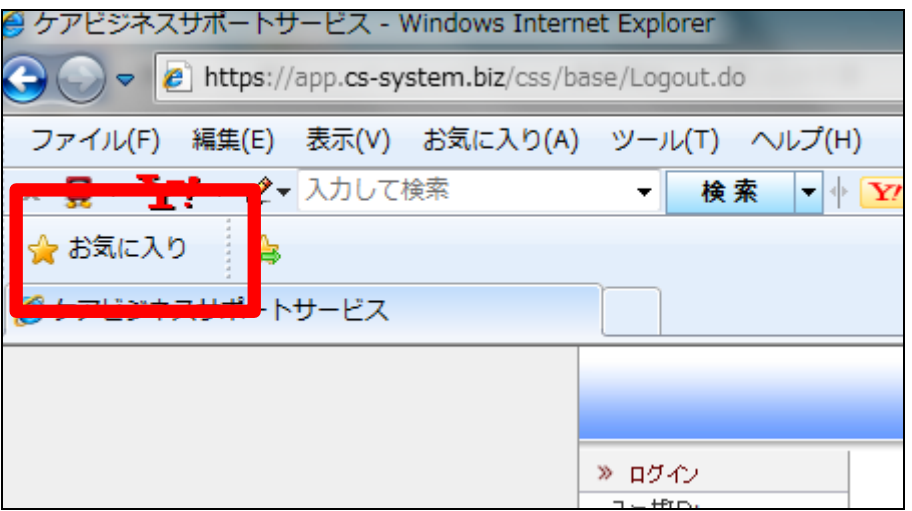

②URL からアクセスする

弊社発行の登録通知書に記載の ログインアドレスを確認します。

ログインアドレス

- PCサイト https://app.cs-system.biz/css/
- https://app.cs-system.biz/css/mb/ 携帯サイト

携帯サイト https://app.cs-system.biz/css/ip/ (スマートフォン専用)

10.

「Internet Explore」をクリックしてイ ンターネットに接続します。

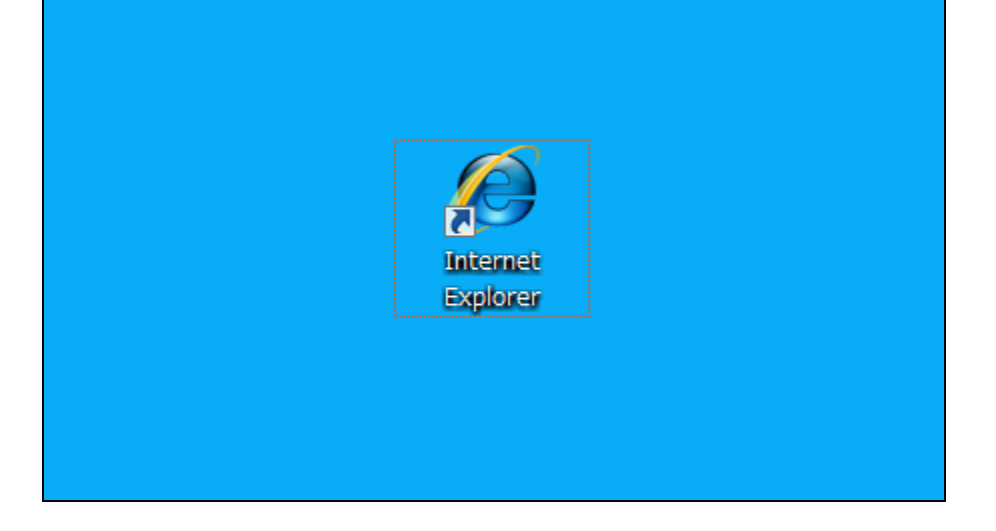

11. アドレス欄に直接 URL を入力しま す。

URL https://app.cs-system.biz/css/

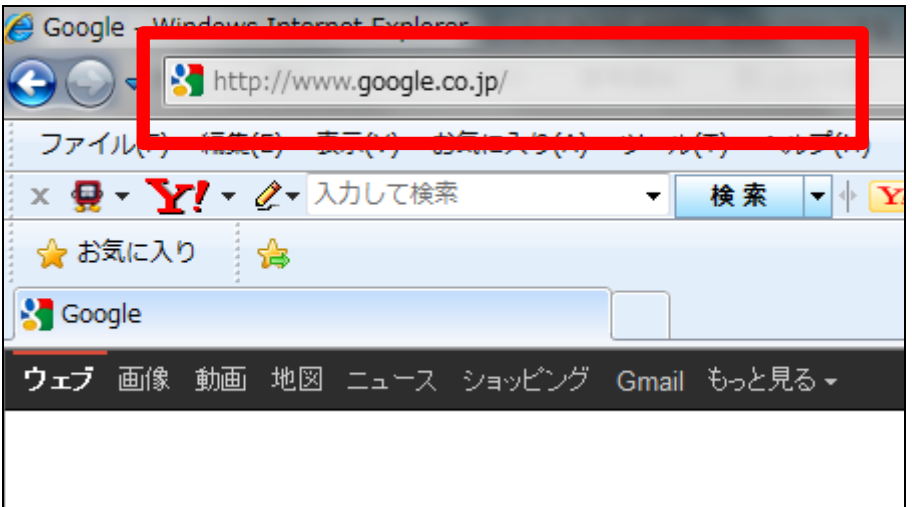

URL を入力して「enter」キーを押し ます。

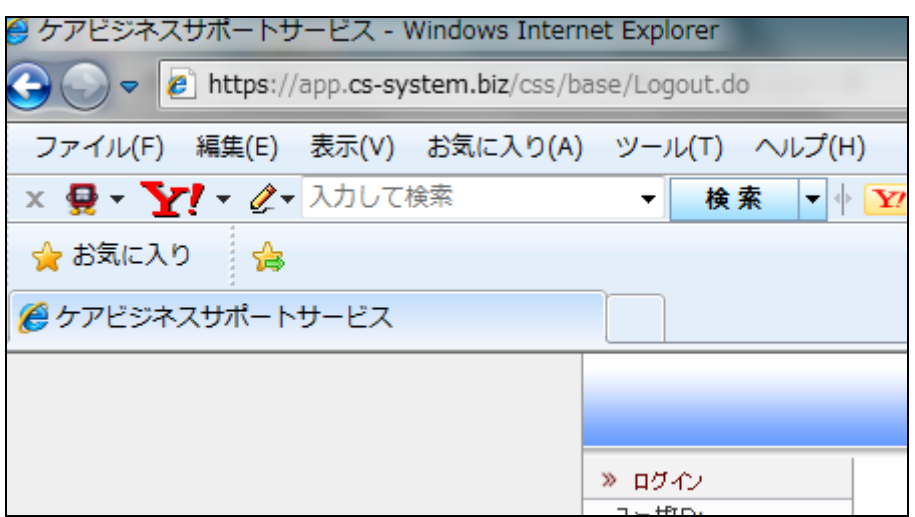

13.

CSS-ASP サービスのログイン画面 にアクセスできました。

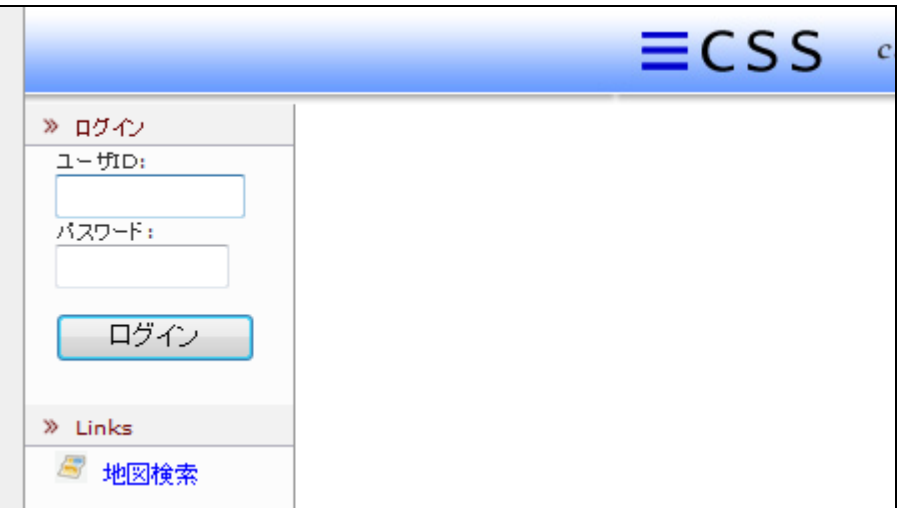

14.

携帯電話・スマートフォンから CSS-ASP サービスを利用するた めに、携帯電話などからアクセスし ます。

携帯電話からインターネットに接続 して、携帯サイト用の URL を直接 入力します。

またはパソコンから携帯サイトの URL を入力したメールを携帯電話 にメールします。

そのメールからログイン画面にアク セスします。

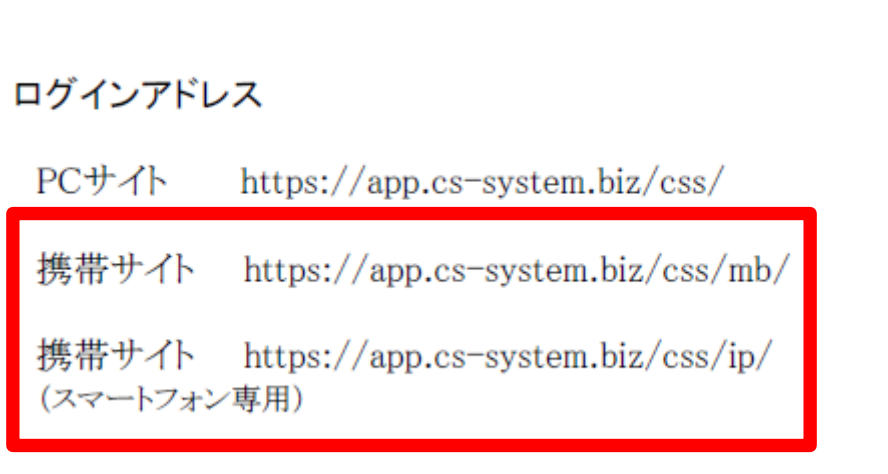